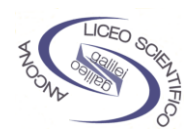

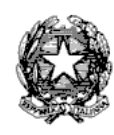

### *LICEO SCIENTIFICO STATALE "G. GALILEI"* **Progetto di Formazione in rete. "La qualità della professione docente".**

### **ESERCITAZIONE PER L'UTILIZZO DELLA WEB-INTRANET DI COLLABORAZIONE "ASINCRONA" SU RETE INTERNET Ing. Stefano Quattrini**

### **INTRODUZIONE**

Il presente incontro è volto alla dimostrazione pratica e individuale di utilizzo del supporto informatico (o software) per la collaborazione a distanza per questo progetto di formazione in rete**.** Il software utilizzato (Kn-info®) svolge le funzioni di una **Intranet**, ambiente informatico dotato di una serie di funzionalità utilizzato da un numero di **soggetti predefinito da postazioni diverse** per fruire di informazioni e servizi comuni (es. intranet aziendale).

Le funzionalità di questa intranet si avvalgono del **supporto fisico di rete** (e protocollo TCP/IP) offerto da **Internet** e sono implementate su **protocollo web** (http, HTML).

Mettere in comunicazione più soggetti allo scopo di farli collaborare ad un progetto fa di questa una **intranet collaborativa.** La specializzazione di questa intranet è la **gestione documentale**. Gli strumenti che vengono utilizzati e implementano le funzionalità di questa intranet sono di tipo **ASINCRONO** perchè permettono **un'interazione tra soggetti che** *di solito non si svolge* **nello stesso momento** (SINCRONO richiede necessariamente la presenza contemporanea: telefono, audioconferenza, chat, videoconferenza).

L'esercitazione all'utilizzo della intranet sarà condotta con gradualità seguendo questa scaletta:

### **Prima Parte - ingresso e consultazione**

- a) Autenticazione
- b) Ingresso nell'area personale
- c) Ingresso all'area comune

#### **Seconda Parte - modifica e partecipazione attiva**

- d) Utilizzo degli strumenti personali
- e) Utilizzo degli strumenti collaborativi

# *PRIMA PARTE Ingresso e consultazione*

### **AUTENTICAZIONE**

1) Apertura del browser **Internet Explorer 5.5** o superiori**.**

2) Digitare l**'indirizzo** http:\\galilei.know-net.it appare la schermata sottostante.

### **Schermata di ingresso alla intranet**

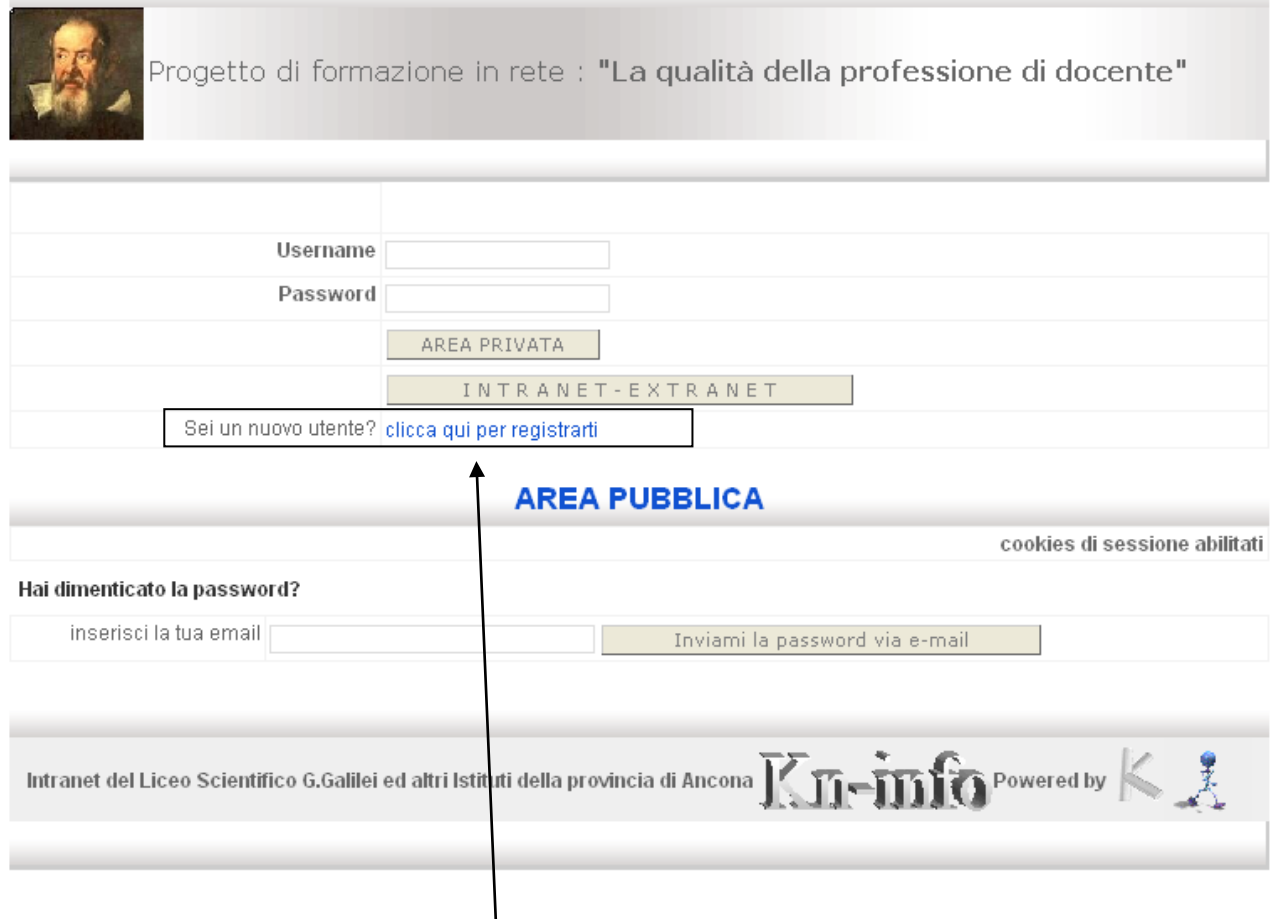

### 3) **Predisposizione all'accesso con credenziali alla Intranet**

 a) Ingresso nella sezione di **Autoiscrizione** mediante il link evidenziato. Si clicchi sul link evidenziato ed apparirà la schermata a pagina seguente.

#### b) **Auto iscrizione** con inserimento dei parametri fondamentali e conferma.

Dalla maschera sottostante si inseriscono le credenziali di accesso prestando attenzione ai

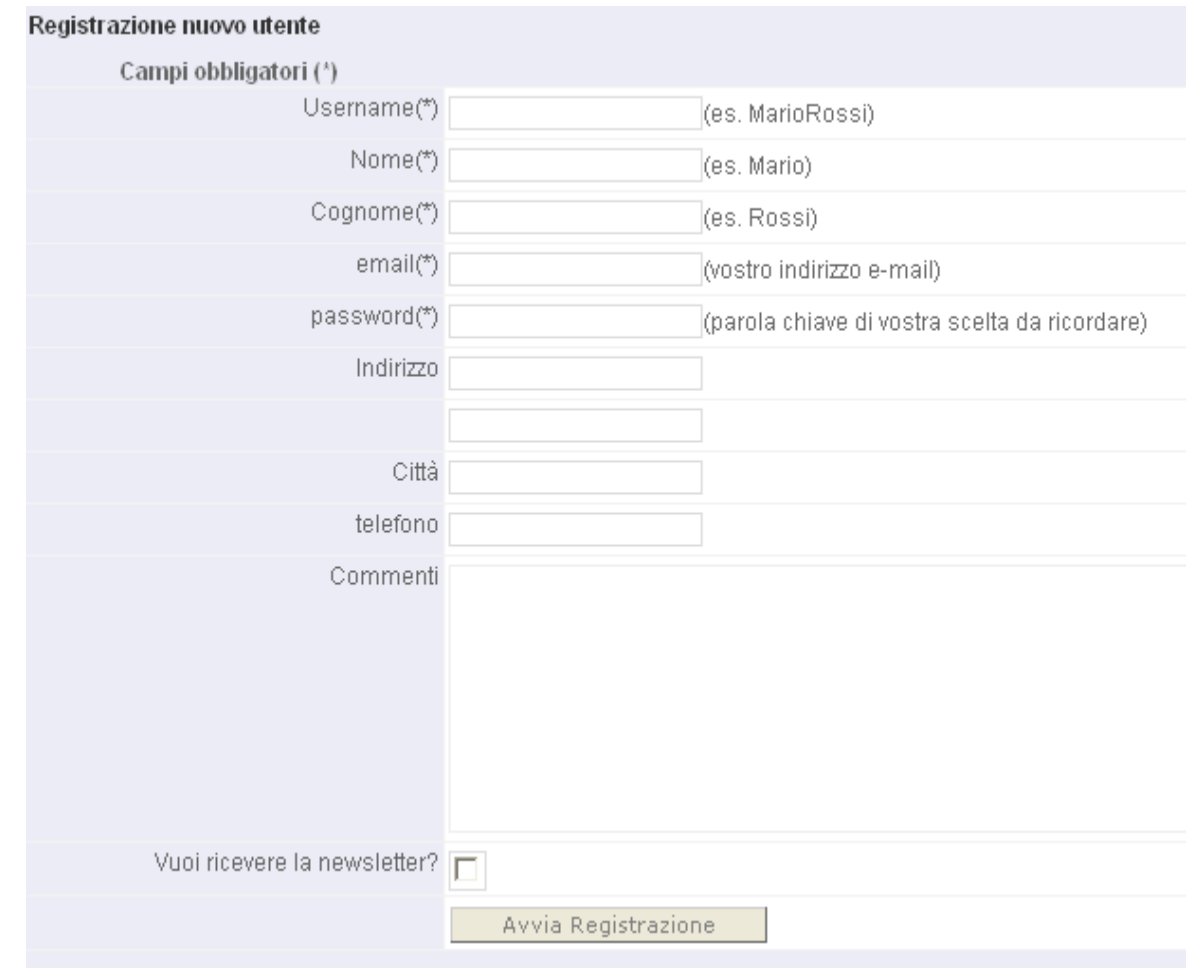

#### **5 campi obbligatori**.

Al termine della compilazione si preme **"Avvia Registrazione"**. Si ritorna automaticamente sulla **schermata di ingresso** alla intranet.

3) **Area Pubblica:** al centro della schermata di ingresso alla intranet compare la scritta **"Area Pubblica" in blu**, cliccare su tale scritta. Si apre una finestra divisa in due parti. Albero a sinistra con cartelle, finestra di visualizzazione a destra (compare una presentazione in flash). In quest'area sono state riposte informazioni utili a chi deve entrare: ad esempio il file **ABLITA POPUP** "come abilitare i POP UP se non risultano abilitati". Chiudere la finestra una volta terminato il tutto.

### **INGRESSO NELL'AREA PERSONALE**

#### 4) **Area privata Accesso e visualizzazione:**

a) Ingresso mediante i parametri username e password stabiliti.

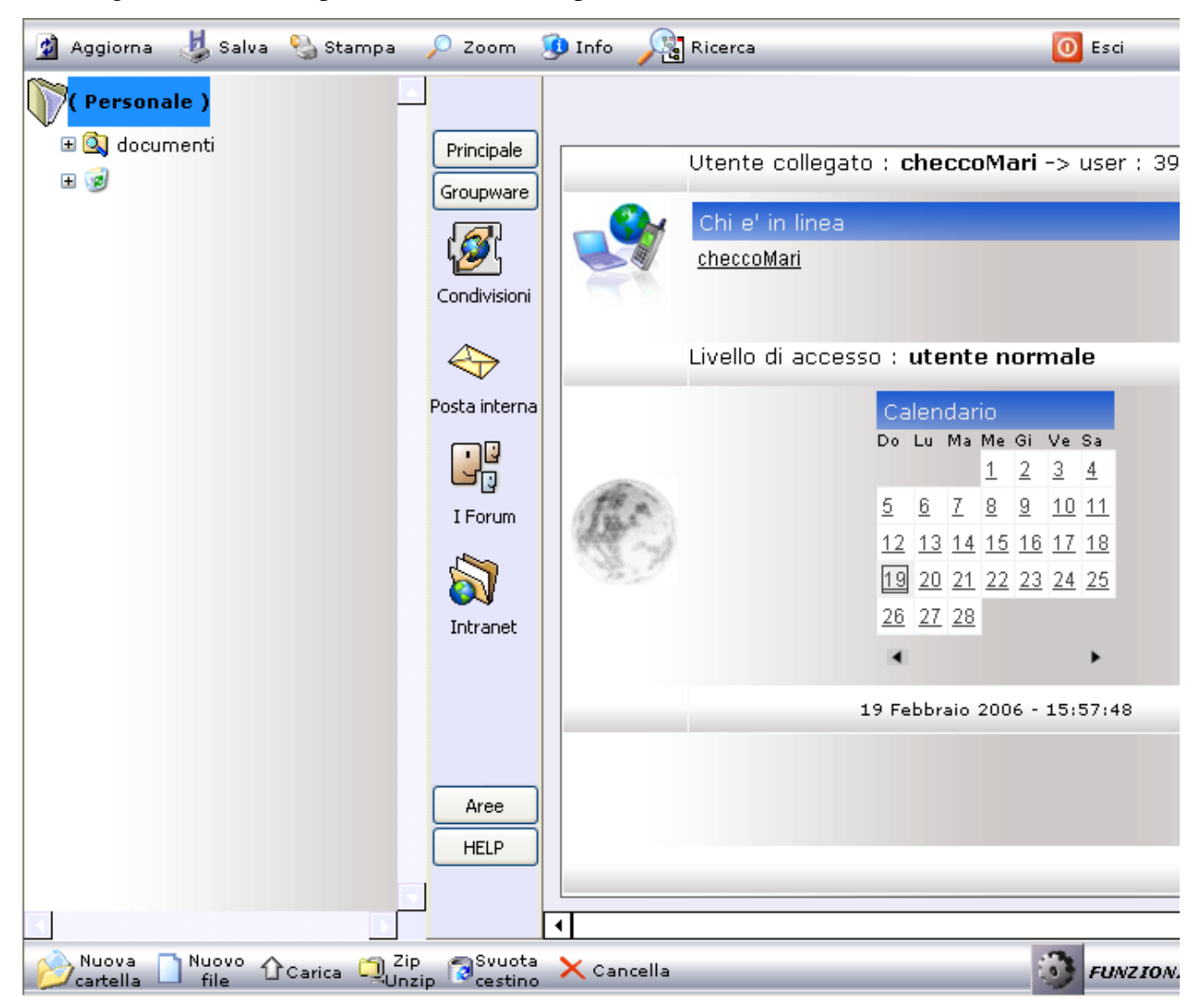

- Visualizzazione a sinistra dell' **albero dei contenuti**: cartelle come esplora risorse di windows (**documenti** è una cartella predefinita, c'è anche il **cestino**)
- Visualizzazione della **barra verticale** (gruppi di funzioni)
- visualizzazione della **barra superiore** e barra inferiore con le funzionalità descritte.

### b) Visualizzazione della finestra di destra

- Visualizzazione dei propri parametri (username)
- Visualizzazione di chi è in linea
- calendario, data attuale

### **INGRESSO NELL' AREA COMUNE o AREA INTRANET**

#### **Visualizzazione Area intranet**

![](_page_4_Picture_2.jpeg)

a) **Visualizzazione dei contenuti multimediali i FILMATI** (audio e slides) delle lezioni del Prof.Ricci. :aprire la cartella sull'albero a sinistra "**1.lez.20 gen…..**" all'interno si trovano **10 filmati: audio + slides** derivati dalla registrazione delle lezioni del prof.Ricci.

![](_page_4_Figure_4.jpeg)

Cliccare sopra il primo filmato.

Sulla **finestra di destra** apparirà il titolo con una serie di informazioni come sopra. **Per aprire il filmato o scaricarlo** occorre **cliccare sull'icona del filmato o sulla scritta** "1 Prefazione – processi interattivi\_13 min.wmv".

b) **Visualizzazione dei documenti WORD** del Prof.Ricci.

E' presente anche un file word : "**Capitolo Quarto – Valorizzare.doc"**, che può essere scaricato allo stesso modo del filmato.

- c) **Scaricamento dei documenti delle esercitazioni**: Scaricare il documento "**Esercitazione pratica stili cognitivi**.doc"
- d) **Scaricamento del presente documento** in formato elettronico completo. Scaricare il file **: "L'utilizzo della intranet collaborativa",** grazie a questo documento potete andare avanti con la spiegazione della intranet.
- e) **Chiusura dell'area intranet** mediante il tasto di chiusura della finestra**.**

### *SECONDA PARTE*

## **Modifica e partecipazione attiva**

### **UTILIZZO DEGLI STRUMENTI PERSONALI**

Stiamo visualizzando l'area personale come a pag. 4 con le varie funzionalità a disposizione.

#### 6) **Area personale Operazioni più comuni.**

a)**Creazione di una nuova cartella**: *A che serve?* Se come su Windows per ordinare la propria documentazione.

Si andrà a creare una cartella dal nome **"Condivisioni".**

Sulla **barra inferiore** riportata qui sotto, si clicca su **Nuova Cartella**.

![](_page_6_Picture_91.jpeg)

Compare la schermata sottostante:

![](_page_6_Picture_92.jpeg)

A questo punto si **inserisce il nome** "Condivisioni" al posto di "Prova" e si **sceglie un'icona** cliccando su quella che si ritiene più opportuna.

Premendo **conferma** la nuova cartella comparirà dopo poco nell'albero.

a) **Carica file nella cartella**: *A che serve?* Serve per immettere la propria documentazione nella propria area allo scopo di poterla poi rendere disponibile ad altri.

Es: caricamento sulla propria area di uno dei documenti già scaricati dalla intranet nella cartella condivisioni già creata.

![](_page_7_Picture_104.jpeg)

Si seleziona la cartella condivisioni che deve apparire selezionata in blu. Si preme il tasto della barra **Carica.**

![](_page_7_Picture_105.jpeg)

 Il tasto "**Sfoglia"** permette di scegliere il file dal PC già scaricato dalla intranet. Una volta scelto il file premere il tasto **"Upload – Carica"**. A questo punto comparirà una finestra con una barra colorata (stato di avanzamento).

![](_page_7_Picture_106.jpeg)

Al termine del caricamento questa finestra scomparirà ed il documento comparirà sull'albero dell' area privata.

**c) Cancella il documento** – per cancellare, occorre selezionare il documento e premere il tasto **Cancella**. **Il file o la cartella** andranno nel cestino, da cui poi potranno essere definitivamente eliminati premendo il tasto **Svuota cestino** oppure recuperati mediante altre funzionalità**.**

### **UTILIZZO DEGLI STRUMENTI COLLABORATIVI**

#### 8) **Utilizzo degli strumenti collaborativi o GROUPWARE** (ASINCRONI)

a) **Chi è in linea - invio messaggio** a chi è in linea. *A che serve?* Serve per vedere le informazioni di chi è in linea e contattarlo mediante un messaggio di testo, essendo in linea potrebbe darci subito una risposta. Sulla intranet focalizzarsi su questa sezione, in essa compare l'elenco delle persone in linea.

![](_page_8_Picture_92.jpeg)

**Cliccare su uno dei nomi** che compaiono, apparirà la finestra sottostante.

![](_page_8_Picture_93.jpeg)

 **Scrivere un messaggio**. Per scrivere il messaggio cliccare su **"Componi messaggio".**  Appare la finestra sottostante in cui **l'utente risulta automaticamente selezionato**. Immettere a questo punto l'**argomento** e il **testo del messaggio** da inviare nelle apposite caselle a disposizione.

![](_page_8_Picture_94.jpeg)

 **Inviare il messaggio**. Una volta composto il messaggio basta premere "Invia messaggio", per farlo giungere a destinazione.

### b) **L'Utilizzo della Posta interna**

![](_page_9_Picture_117.jpeg)

### **Visualizzazione messaggi ricevuti** e **Risposta ad un messaggio ricevuto.**

I messaggi ricevuti compaiono automaticamente all'apertura della Posta interna. I messaggi compaiono in lista, in ordine cronologico con l'utente che li ha inviati. Per la visualizzazione del singolo messaggio si clicca sulla riga relativa della colonna **"Argomento"** e compare la finestra sottostante. Premendo **Rispondi**. La composizione del messaggio avviene come a pagina precedente.

![](_page_9_Picture_118.jpeg)

### **Visualizzazione dei messaggi inviati**

Premendo sulla scheda MESSAGGI INVIATI, si visualizza la lista dei messaggi che abbiamo inviato ad altri. Possiamo vedere se il messaggio inviato è stato letto "Lettura" e quando è stato letto.

Possiamo vedere se il messaggio inviato risulta ancora visibile al destinatario o no.

![](_page_10_Picture_35.jpeg)

Per visualizzare il singolo messaggio si clicca sul messaggio nella colonna **Argomento** Si possono da qui comporre nuovi messaggi, la cui procedura è già stata descritta.

### c) **La Condivisione delle cartelle**

*A che serve ?* Serve ogni qual volta vogliamo mostrare a qualcuno in particolare, il contenuto di documenti che abbiamo immesso o elaborato nella nostra area privata, senza che lo possano vedere altri.

**Ad esempio** serve per far arrivare al Prof.Ricci e solo a lui gli elaborati che lui ha richiesto si condividerà allo scopo la cartella che conterrà l'elaborato (cartella che abbiamo già creato).

**Prova di condivisione:** condividere ad un altro utente la cartella documenti contenente un file.

![](_page_11_Figure_4.jpeg)

### **Estendi o togli la condivisione.**

![](_page_12_Picture_215.jpeg)

#### Allo scopo di visualizzare la lista delle condivisioni  $\mathcal{G}$  $<<$  Ingrandisci  $>>$ occorre premere il tasto  $|\mathcal{G}|$ Condivisioni **CARTELLE CONDIVISE A CARTELLE CONDIVISE DA** "**Condivisioni"** sulla barra  $\mathbin{\textcircled{\small\tt\!}}$ verticale.  $\triangleq$ Utente Cartella Messaggio Lettura Posta intern **Creazione** test ♦ 19/02/2006 19.05.22 [nuovo] ن<br>ول documenti Sulla destra apparirà la lista  $\triangleq$  Utente  $\triangleq$ Cartella Lettura Messaggio **Creazione** dei files che sono stati I Forum condivisi con il relativo  $\delta$ messaggio di condivisione. Intranet Cliccando su "**Cartella"** Aggiorna **H** Salva <sup>0</sup> Stampa  $\Omega$  zoom **O** Info **Re** Ricerca  $\tilde{D}$ sul nome delle cartella, nella Incontro Intranet collaborative lista sopra si aprirà, come a fianco, una nuova finestra che mostrerà il **contenuto della cartella** che è stata precedentemente condivisa. W. Incontro Intranet collaborativa .doc

### **Visualizza le condivisioni.**

Allo stesso modo è possibile visualizzare le cartelle che sono state condivise agli altri,

**CARTELLE CONDIVISE A**, vista alternativa a quella dell'albero che potrebbe non risultare molto funzionale.

### **d) La Collaborazione attraverso il Forum**

*A che serve?* Il forum viene normalmente utilizzato per impostare delle discussioni su degli argomenti specifici. Gli interventi vengono visti da tutti i membri della intranet. Una volta inserito l'intervento questo può essere cambiato solo da chi lo ha inserito.

Solo l'amministratore ha la facoltà di cancellare o cambiare gli interventi di altri.

Premendo il bottone sulla barra verticale **"I Forum",** vengono visualizzati i forum di discussione disponibili.

![](_page_13_Picture_66.jpeg)

Per entrare in ciascun **Forum** basta ciccarci sopra. Cliccando sul "Prima Lezione" entriamo a vedere gli interventi che sono presenti.

![](_page_13_Picture_67.jpeg)

In questo caso si trova un Argomento principale che l'utente "test" ha scritto. Volendo si possono costituire altri argomenti. Mediante il tasto **"nuovo Argomento"**.

### Cliccando sull'argomento si arriva a vedere il **testo dell'intervento**.

![](_page_14_Picture_67.jpeg)

Per rispondere all'intervento si può cliccare su rispondi. Si apre la finestra sottostante che ci permette di immettere del testo.

Immesso il testo possiamo inviare la risposta mediante il tasto **"invia risposta".** A questo punto nel forum comparirà anche un altro intervento come sotto, in risposta all'intervento iniziale. Per muoversi tra un forum e l'altro si consiglia di utilizzare la **barra** su cui sono posizionati i links.

![](_page_14_Picture_68.jpeg)

![](_page_14_Picture_5.jpeg)

### *UTILIZZO DI ULTERIORI STRUMENTI*

#### **Principale (barra centrale)**

Visualizzazione tracciamenti propri:

Visualizzazione del calendario e di eventi del calendario:

#### **Area privata Operazioni meno comuni.**

- a) Modifica del documento della cartella
- c) Rinomina Files e cartelle
- d) Copia e incolla files e cartelle
- e) Sposta file e cartelle
- f) Zip-unzip delle cartelle e dei documenti.
- g) Trasforma un file .doc in HTML ( )
- h) Ricerca documenti (utilizzo del motore di ricerca interno)